# **Interactive Image Documentation** *Release 2.7.1*

**Jean-Philippe Chateau**

**Jul 31, 2020**

## Getting Started

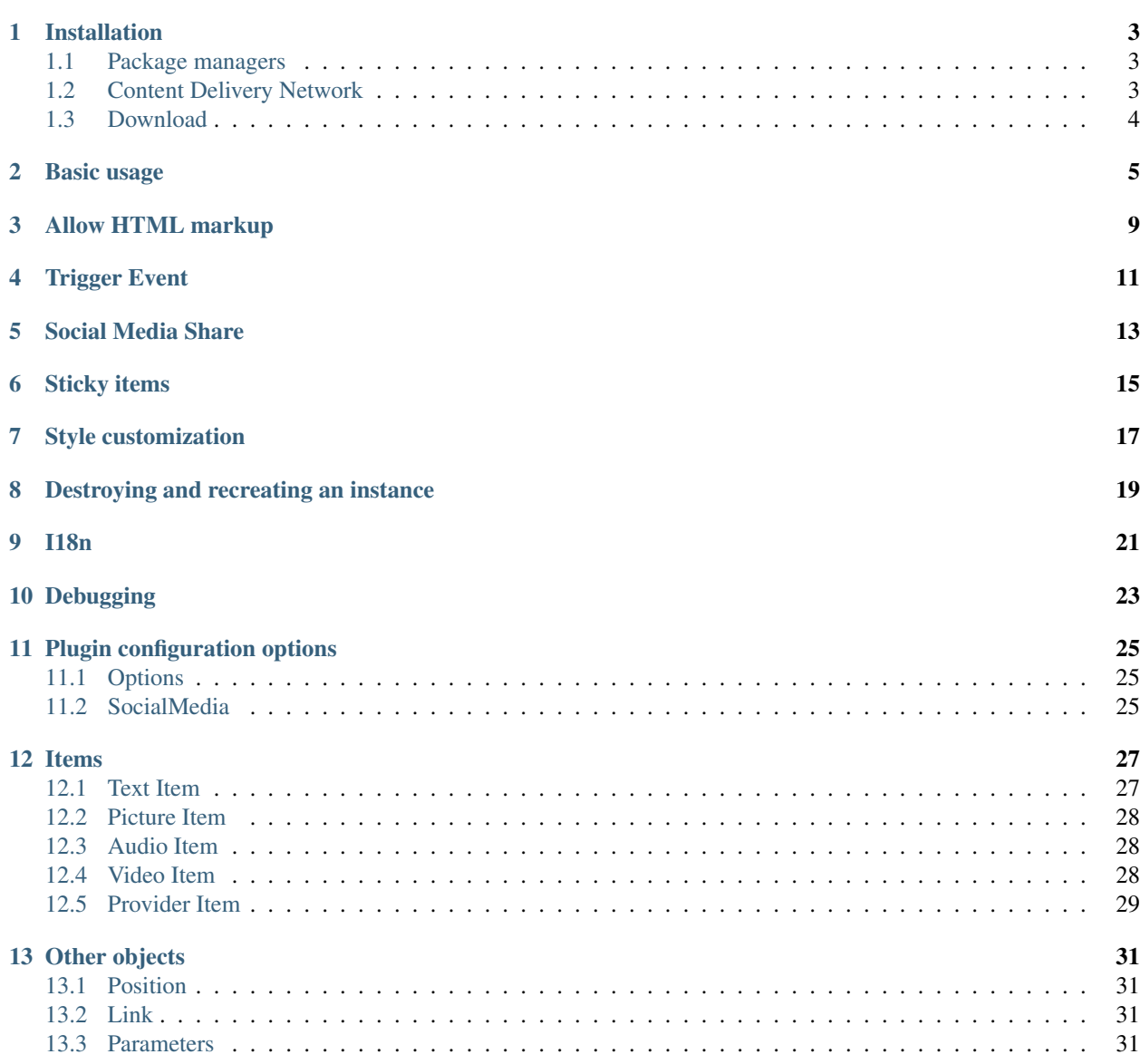

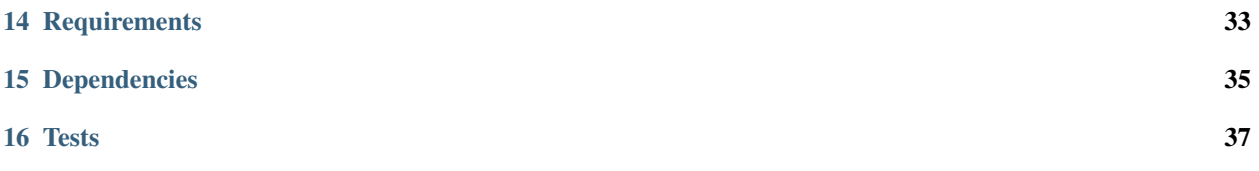

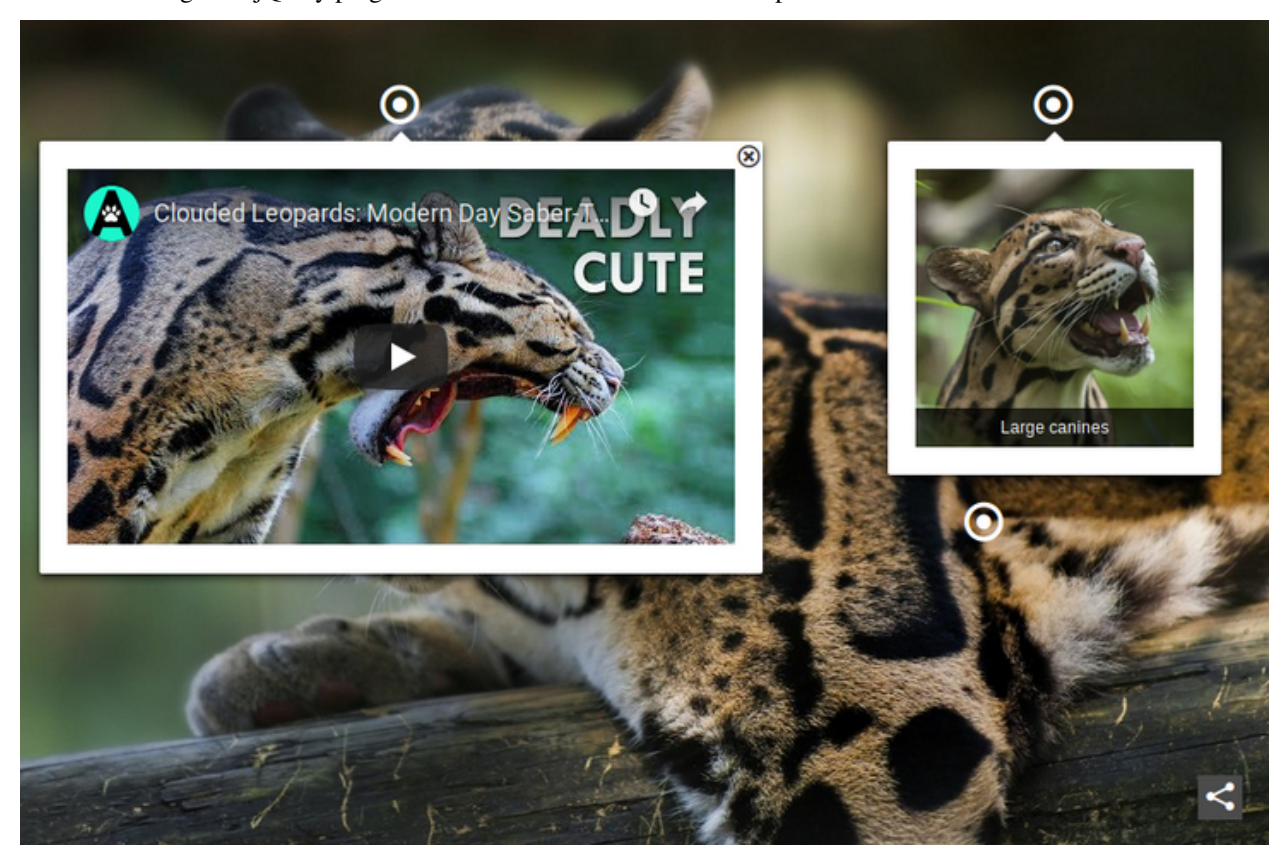

Interactive Image is a jQuery plugin that eases the creation of media experiences.

```
Online Demo | CodePen
```
This documentation is organized into the following sections:

### Installation

### <span id="page-6-1"></span><span id="page-6-0"></span>**1.1 Package managers**

Install Interactive Image via a package manager.

npm

```
$ npm install --save interactiveimagejs
```
#### Yarn

```
$ yarn add interactiveimagejs
```
### <span id="page-6-2"></span>**1.2 Content Delivery Network**

You can also include Interactive Image from a CDN:

#### jsDelivr

```
<link rel="stylesheet" href="https://cdn.jsdelivr.net/npm/interactiveimagejs@2.7.1/
˓→dist/interactive-image.min.css" />
<script src="https://cdn.jsdelivr.net/npm/interactiveimagejs@2.7.1/dist/interactive-
˓→image.min.js"></script>
```
[View Interactive Image at jsDelivr.](https://www.jsdelivr.com/package/npm/interactiveimagejs)

#### unpkg

```
<link rel="stylesheet" href="https://unpkg.com/interactiveimagejs@2.7.1/dist/
˓→interactive-image.min.css" />
<script src="https://unpkg.com/interactiveimagejs@2.7.1/dist/interactive-image.min.js
˓→"></script> (continues on next page)
```
**3**

(continued from previous page)

[View unpkg.](https://unpkg.com/)

 $\Gamma$ 

### <span id="page-7-0"></span>**1.3 Download**

Or download the production / development files from GitHub. All the files (.js, .css and fonts) are located in the dist directory.

The latest Zip archive is available at [Github,](https://github.com/jpchateau/Interactive-Image/archive/master.zip) and you can browse all the releases [here.](https://github.com/jpchateau/Interactive-Image/releases)

### Basic usage

<span id="page-8-0"></span>Edit the source code of your web page:

#### **HTML**

```
<head>
 <!-- Include Interactive Image jQuery plugin Styles -->
 <link rel="stylesheet" href="interactive-image.min.css" />
 <!-- Specific styles of a scene -->
 <style>
  .interactive-image {
   width: 900px;
   height: 600px;
   background: url("/path/to/main-image.png");
  }
 </style>
</head>
<body>
 <!-- Main container of a scene -->
 <div id="my-interactive-image"></div>
 <!-- Include jQuery -->
 <script src="https://ajax.googleapis.com/ajax/libs/jquery/3.5.1/jquery.min.js"></
˓→script>
 <!-- Include Interactive Image jQuery plugin JavaScript -->
 <script src="interactive-image.min.js"></script>
</body>
```
Note regarding the CSS file: You may have to rewrite the relative paths of the fonts.

#### **JavaScript**

This code block describes the 5 types of items: a simple text, a picture, a sound, a video, and a content provided by a tier.

```
// Items collection
var items = [
 {
   type: "text",
   title: "Fur",
   description: "The fur of clouded leopards is...",
   position: {
       left: 100,
       top: 50
   }
  },
  {
   type: "picture",
   path: "/path/to/picture.png",
   caption: "A baby clouded leopard",
   position: {
     left: 200,
     top: 300
   }
 },
  {
   type: "audio",
   path: "/path/to/sound.mp3",
   caption: "A clouded leopard growl",
   position: {
     left: 300,
     top: 500
   }
  },
  {
   type: "video",
  path: "/path/to/video.mp4",
   caption: "A clouded leopard walking",
  poster: "/path/to/poster.png",
   position: {
     left: 400,
     top: 550
    }
  },
  {
   type: "provider",
   providerName: "youtube",
   parameters: {
     videoId: "iPRiQ6SBntQ"
   },
   position: {
     left: 600,
     top: 550
   },
   sticky: true
  }
];
// Plugin activation
$(document).ready(function() {
 $("#my-interactive-image").interactiveImage(items);
});
```
You can see a full working example including all types of items in the examples directory or a simple example at [CodePen.](https://codepen.io/jpchateau/pen/vYOvGeE)

## Allow HTML markup

<span id="page-12-0"></span>In order to enable HTML markup in descriptions, you have to set the allowHtml flag to true in the options before activating the plugin.

var options = { allowHtml: true }; \$("#my-interactive-image").interactiveImage(items, options);

Trigger Event

<span id="page-14-0"></span>There are two ways to trigger the display of an item corresponding to a hotspot. When the hostpot is clicked or when it is hovered. Default behavior is hover. You can override this behavior via the options.

var options = { triggerEvent: 'click' }; \$("#my-interactive-image").interactiveImage(items, options);

Social Media Share

<span id="page-16-0"></span>By default, a social media share box is displayed at the bottom right of the scene. You can prevent this behavior before activating the plugin:

```
var options = {
  shareBox: false
};
$("#my-interactive-image").interactiveImage(items, options);
```
You can also customize the social media share properties of your Interactive Image:

```
var options = {
 socialMedia: {
   url: "https://www.jpchateau.com/demo/interactive-image",
   text: "Clouded Leopard",
   hashtags: ["jQuery", "cloudedLeopard"],
   twitterUsername: "my_twitter_account",
  }
}
$("#my-interactive-image").interactiveImage(items, options);
```
Supported social media: email, [Twitter](https://twitter.com/) and [Facebook.](https://www.facebook.com/) In case of email share, the subject of the email is the webpage title.

Sticky items

<span id="page-18-0"></span>You can make some items having a sticky behavior.

Add the sticky flag and set it to true for each Item objects you do not want to be hidden when the mouse leaves it.

// Item object { //... sticky: true }

### Style customization

<span id="page-20-0"></span>You may want to change the rendering of a specific item. Fill the customClassName property:

```
// Item object
{
 //...
 customClassName: "my-custom-css-class"
}
```
You may also want to change the global rendering of all items, as for example the background and the front color of text items.

Adapt this CSS snippet to your needs and add it after the interactive-image CSS file is loaded:

```
.interactive-image .text-item {
 background-color: blue;
 color: yellow;
}
```
Available Item classes:

- text-item
- picture-item
- audio-item
- video-item
- provider-item

### Destroying and recreating an instance

<span id="page-22-0"></span>Sometimes you might need to destroy an instance and recreate it.

```
// jQuery native function to remove all attached event handlers
$('#my-interactive-image').off();
// Do your own stuff (resizing image, updating positions values of icons, ...)
// Create a new instance
$("#my-interactive-image").interactiveImage(items, options);
```
# CHAPTER<sup>9</sup>

I18n

<span id="page-24-0"></span>Only one message can be translated.

"Please rotate your device." appears when the width of the user's screen is less than 320 pixels (smartphones portrait) to prevent bad user experience.

You can override this text using CSS after the Interactive Image stylesheet.

```
.interactive-image .unsupported-screen::before {
 content: 'Localized message.'
}
```
## Debugging

<span id="page-26-0"></span>In order to display some console messages to see the different steps of the processing and the time each one has taken, you can enable the debug mode before activating the plugin:

var options = { debug: true }; \$("#my-interactive-image").interactiveImage(items, options);

## Plugin configuration options

## <span id="page-28-1"></span><span id="page-28-0"></span>**11.1 Options**

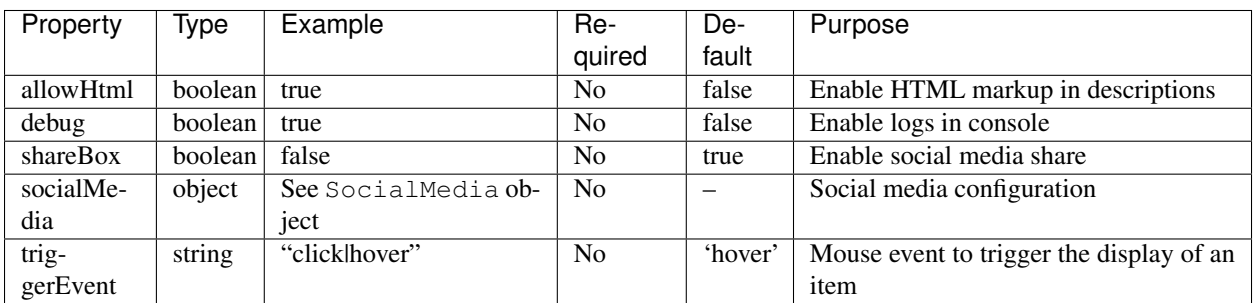

### <span id="page-28-2"></span>**11.2 SocialMedia**

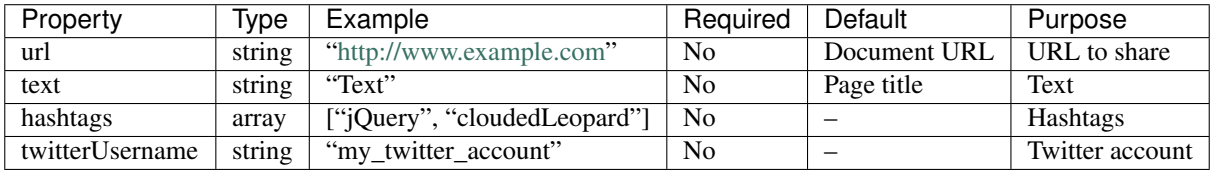

You do not need to prefix your Twitter account by  $@.$ 

### Items

<span id="page-30-0"></span>Each item has several possibilities of configuration. You can add a link and/or a picture to your text items, or a caption to your picture, audio or video items.

### <span id="page-30-1"></span>**12.1 Text Item**

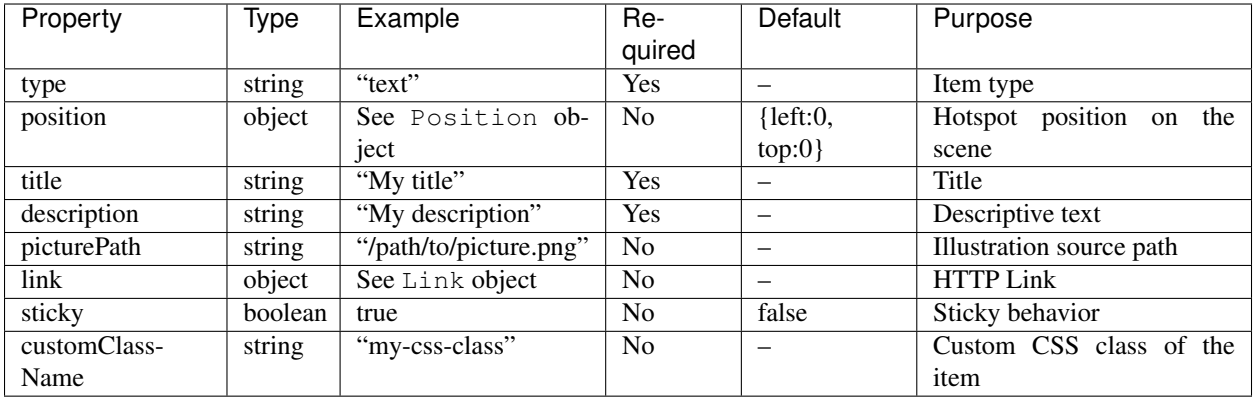

### <span id="page-31-0"></span>**12.2 Picture Item**

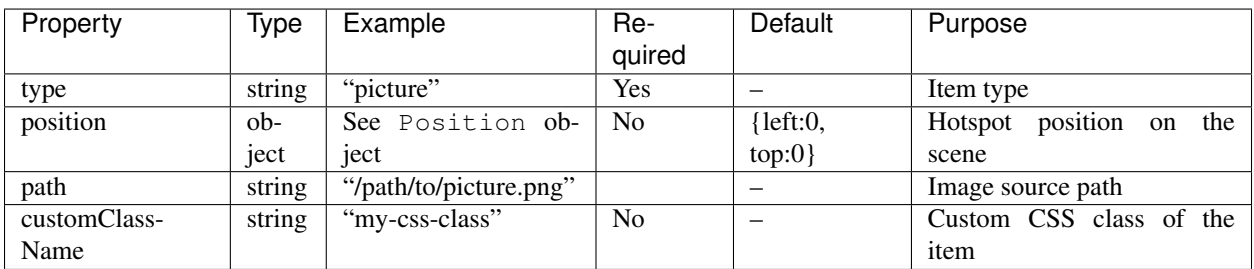

### <span id="page-31-1"></span>**12.3 Audio Item**

Supported audio formats: MP3, Ogg, WAVE.

For more information about browser support of audio formats, please refer to [Media formats for HTML audio and](https://developer.mozilla.org/en-US/docs/Web/HTML/Supported_media_formats) [video.](https://developer.mozilla.org/en-US/docs/Web/HTML/Supported_media_formats)

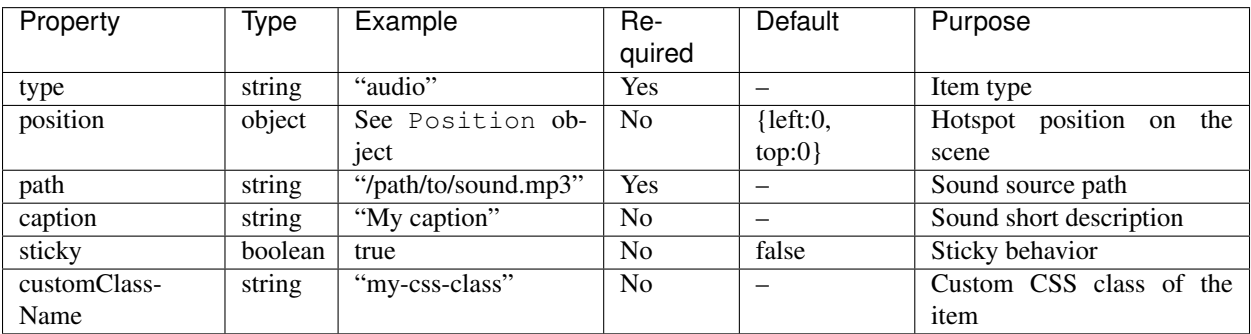

### <span id="page-31-2"></span>**12.4 Video Item**

Supported video formats: MP4, WebM.

For more information about browser support of video formats, please refer to [Media formats for HTML audio and](https://developer.mozilla.org/en-US/docs/Web/HTML/Supported_media_formats) [video.](https://developer.mozilla.org/en-US/docs/Web/HTML/Supported_media_formats)

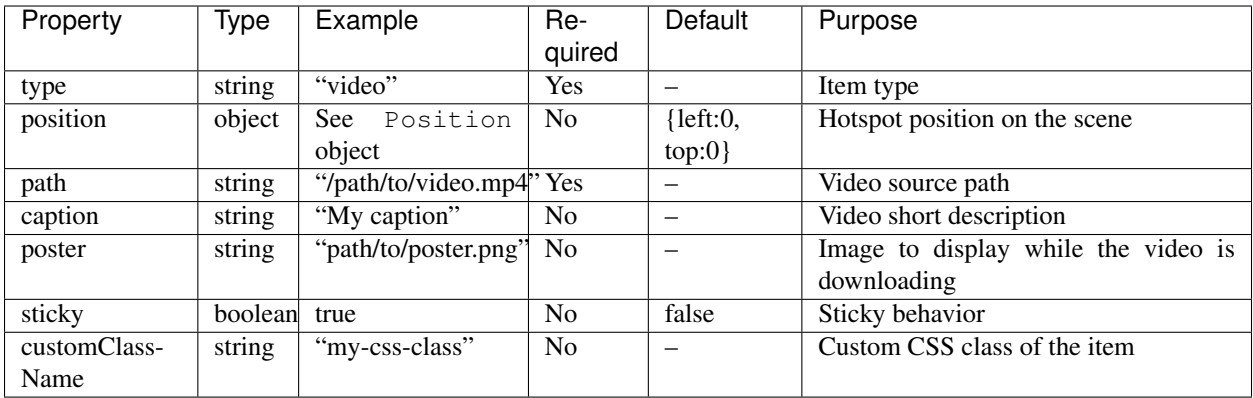

### <span id="page-32-0"></span>**12.5 Provider Item**

Content providers supported: [Dailymotion,](https://www.dailymotion.com/) [SoundCloud,](https://soundcloud.com/) [Vimeo](https://vimeo.com/) and [Youtube.](https://www.youtube.com/)

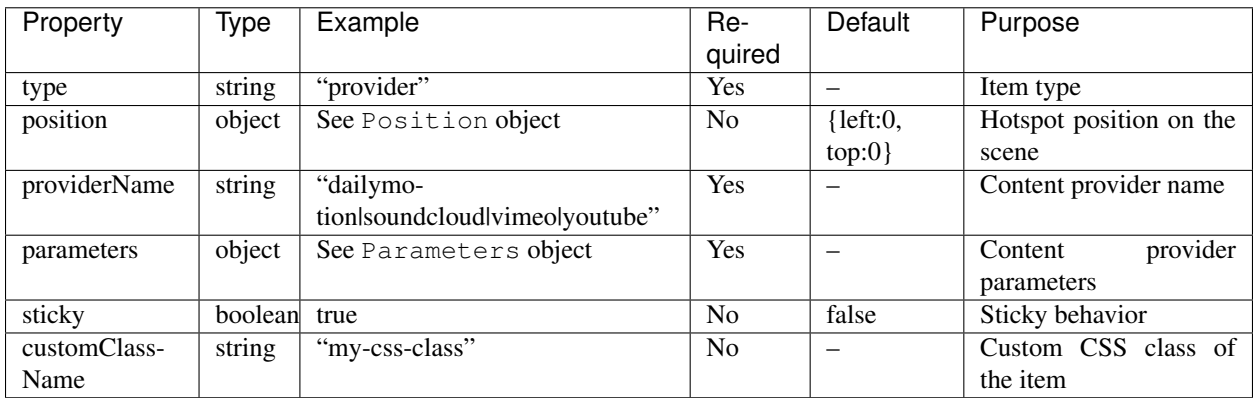

## Other objects

### <span id="page-34-1"></span><span id="page-34-0"></span>**13.1 Position**

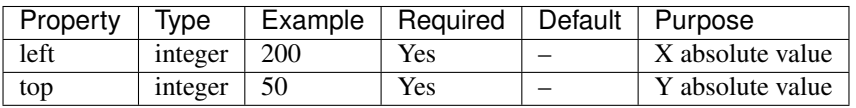

### <span id="page-34-2"></span>**13.2 Link**

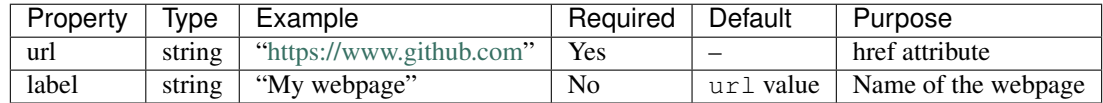

### <span id="page-34-3"></span>**13.3 Parameters**

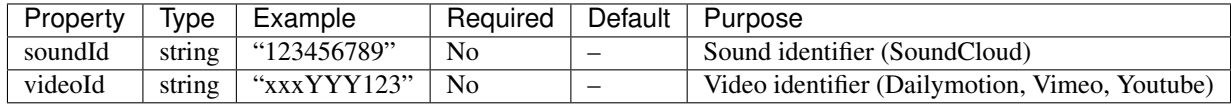

[Dailymotion,](https://www.dailymotion.com/) [Vimeo](https://vimeo.com/) and [Youtube](https://www.youtube.com/) videos are supported. [SoundCloud](https://soundcloud.com/) tracks are supported.

## **Requirements**

#### <span id="page-36-0"></span>[jQuery](https://jquery.com/download/) 1.7.2+ is required.

Interactive Image is tested against these other versions of jQuery to ensure a good compatibility:

- 1.12.4
- 2.2.4
- 3.x

## Dependencies

<span id="page-38-0"></span>1 dependency comes with Interactive Image package:

• [imagesloaded](https://www.npmjs.com/package/imagesloaded) to detect when images have been loaded

**Tests** 

<span id="page-40-0"></span>All builds are unit tested with [Mocha](https://mochajs.org/) and [Chai.](https://www.chaijs.com/) Check it out on [Travis CI!](https://travis-ci.org/jpchateau/Interactive-Image)

#### Run all unit tests

\$ npm run test

#### Run all unit tests with code coverage

\$ npm run test-with-coverage